## **HƯỚNG DẪN CẬP NHẬT BỔ SUNG SĐT PHỤ HUYNH TRÊN ENETVIET**

**Bước 1: Vào trang** [http://truong.hanoi.edu.vn/](http://truong.hanoi.edu.vn/Default.aspx) để đăng nhập tài khoản

**Bước 2: Vào Ứng dụng liên lạc điện tử => chọn mục 3.2 để cập nhật SĐT phụ huynh**

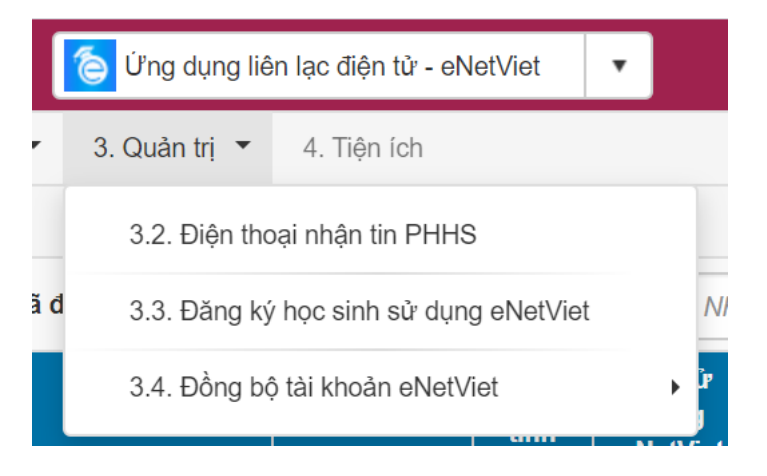

**Bước 3: Vào mục 3.3 Đăng ký học sinh sử dụng EnetViet -> chọn tất cả các tháng -> Bấm Cập nhật Bước 4: Vào mục 3.4.6 Đồng bộ tài khoản PHHS -> Bấm nút Đồng bộ dữ liệu**

**Bước 5: Vào mục 1.3 để kiểm tra và gửi thông báo cho PHHS**